# Evans Transportation Services TMS Vendor Order Entry Guide:

Material covered in this document:

- How to enter orders on the Evans TMS
- How to track shipments
- How to obtain a BOL

Navigate to the Evans Transportation website (<u>www.evanstrans.com</u>) and login in the **Client Login** section in the top right hand corner of the screen.

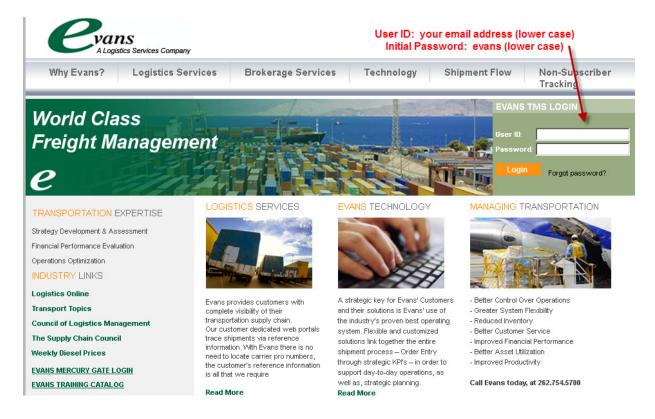

Your User ID: your email address (all lower case)

Your Initial Password: the word "evans" (without the quotations) When you log in for the first time, the system will prompt you to change your password.

**Trouble with your login?** Please email customerservice@evanstrans.com for assistance.

### Initial Screen Set up

If you are logging in to the Evans TMS for the first time, you *may* see a blank screen. If your screen is blank, you will need to do a one-time-only setup. Once you have your screen set up how you like it, you will save your settings and will not need to do this again.

#### To setup your screen for the first time:

1. Navigate to the lower left corner of your screen and find what looks to be a **power button**:

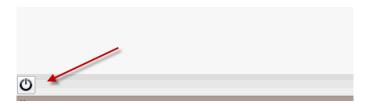

2. Click this button and select **Mercury Gate**, then **Vendor Add Shipment**. Once you do this you will see a pop-up appear on your screen. You may maximize or resize this screen to your liking using the buttons on the top left of the portlet.

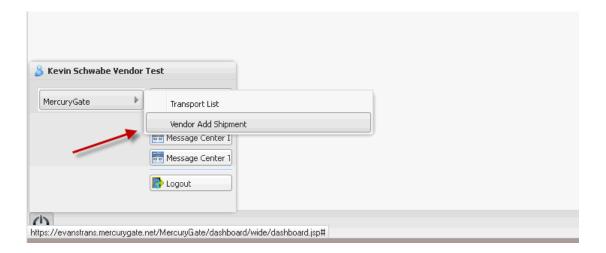

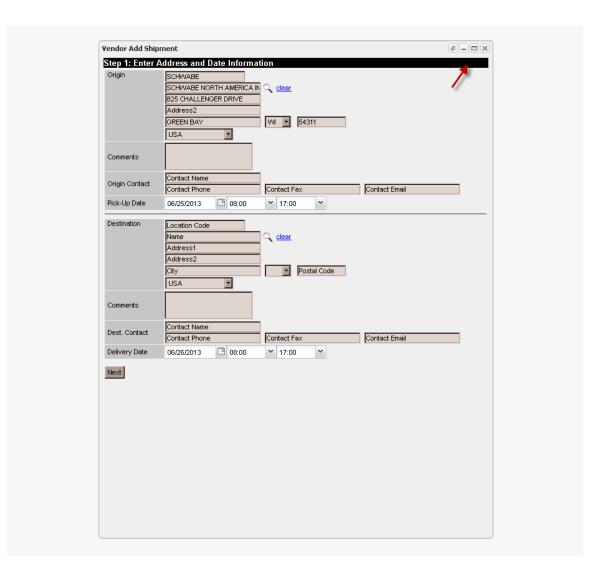

3. Now, go back to the power button in the lower left hand corner and select **Mercury Gate**, then **Transport List** and again resize this pop up to your liking.

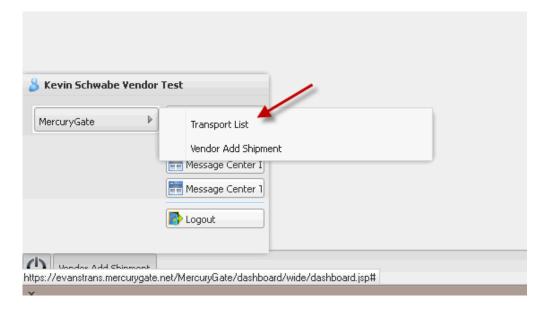

4. Once you have your two portlets (pop up screens) sized the way you would like, go back down to the **power button**, up to **Mercury Gate** and then click the button called **Save State**. This will save your settings and you will not need to complete the above steps again. These screens should appear for you automatically each time you login from now on.

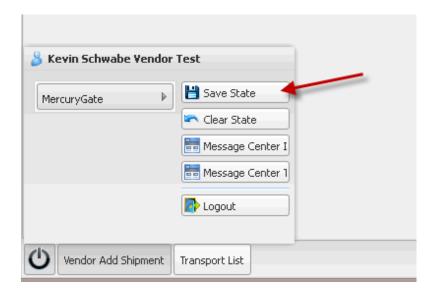

You should now see two portlets on your screen. To access either portlet, you can simply click on the button tabs on the bottom left of your screen.

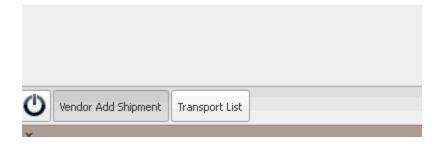

At this time your initial set up is complete.

## How to Enter a Shipment for Routing by Evans:

\*\*\*IF you see the words "Vendor/Supplier" up at the top of your screen, you will need to complete these next 3 steps EACH TIME YOU LOGIN.

The top of your screen actually needs to display the name of the Customer you are shipping for (NOT Vendor/Supplier).

To change this, for each shipment:

- 1. Click **File** (in your toolbar at the **top left hand side of your screen**)
- 2. Click Switch Company
- 3. Choose the **Customer/division** you are entering a shipment for.

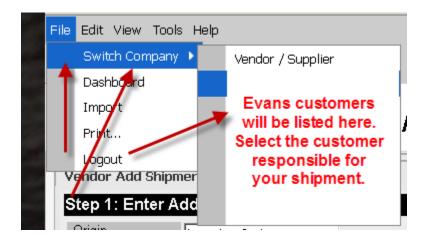

\*\*\*\* Make sure you are choosing the correct customer each time you enter a shipment. This will load all of that particular customers' pricing, items, locations and other settings. This also makes your job of entering a shipment MUCH easier.

#### Remaining steps for entering a shipment:

- 1. Click on the **Vendor Add Shipment** portlet (tab at the bottom left corner of page) if it is not already on your main screen.
- 2. **SEARCH** for your Origin shipping location and the Customer Destination location.
  - \*\* As long as you selected the Evans Customer first (as mentioned in the steps above), you should be able to do this instead of manually typing everything into this form.
- 3. In order to Search, simply enter your **Postal Code** OR a few characters of your **Company Name** in the appropriate field.
- 4. Then, click the **Magnifying Glass** icon (Search).
- 5. This will pull up your company in a list. Select the radio button to the left of your company name to auto-fill the address/contact information.

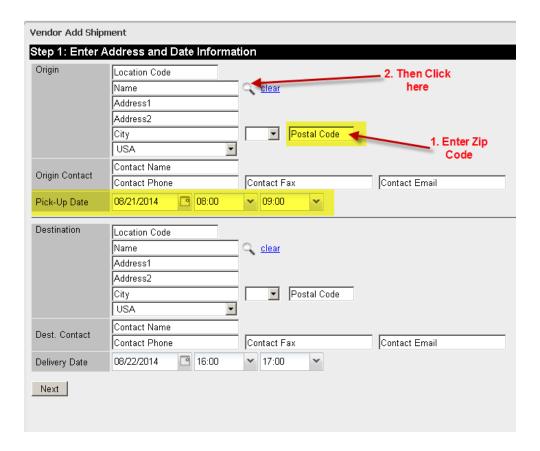

- 6. If Evans has a contact name on file, it will auto-fill. You may change this information if necessary by typing over the auto-fill, but please make sure there is contact information filled in; name and phone number.
- 7. **Pick-Up Date** auto fills for <u>today's date</u>. If your shipment is shipping at a later date, please be sure to change the date.
- 8. Enter a **shipping window** by typing in the times (military times) or by using the drop down list of times.

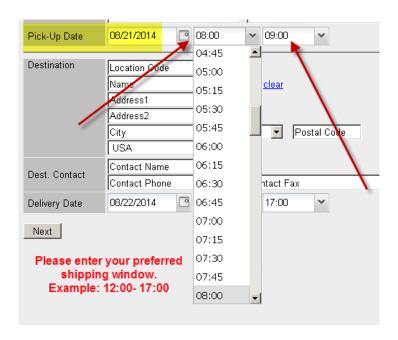

9. Use this same search method to fill in the **Destination** (Evans Customer) location.

# \*\*All fields are editable and can be changed at any time.

10. Click **NEXT** once all information has been entered.

| Vendor Add Shipment                        |                                                                                                |                   |                     |   |
|--------------------------------------------|------------------------------------------------------------------------------------------------|-------------------|---------------------|---|
| Step 1: Enter Address and Date Information |                                                                                                |                   |                     |   |
| Origin                                     | ACIISA<br>ACI INDUSTRIES<br>851 N PROGRESS DRIVE                                               | ○ <u>clear</u>    |                     |   |
|                                            | Address2 SAUKVILLE USA                                                                         | VM 🔻 53080        |                     |   |
| Comments                                   |                                                                                                |                   |                     |   |
| Origin Contact                             | JEAN<br>262-268-2837                                                                           | Contact Fax       | Contact Email       | 1 |
| Pick-Up Date                               | 06/25/2013 🖪 08:00                                                                             | ¥ 16:30 ¥         |                     | • |
| Destination                                | SCHWGR1SCHWABE_CL<br>SCHWABE, NA - CHALLENGER<br>825 CHALLENGER DRIVE<br>Address2<br>GREEN BAY | <u>clear</u>   VM |                     |   |
| Comments                                   |                                                                                                |                   |                     |   |
| Dest. Contact                              | Thomas, Krajewski<br>9204694406                                                                | 9204694466        | tkrajewski@enzy.com |   |
| Delivery Date                              | 06/26/2013 🖪 08:00                                                                             | ¥ 17:00 ¥         |                     |   |
| Next                                       |                                                                                                |                   |                     |   |

#### You will now be at STEP TWO: Items and Services (accessorials).

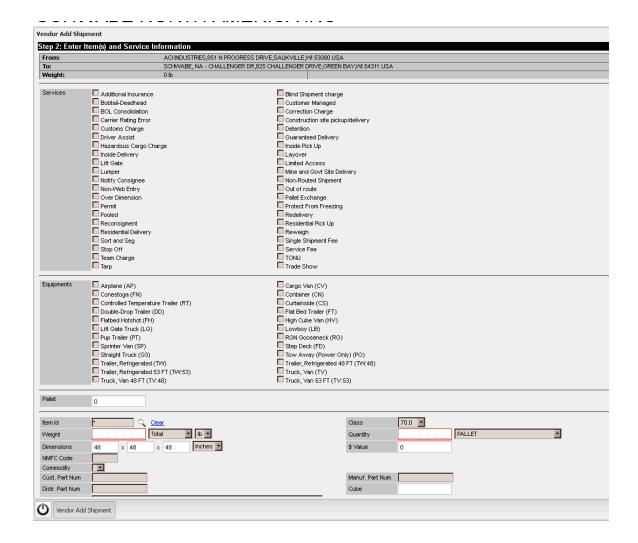

- 11. Select the check box next to any accessorials that you need applied to this shipment. If none apply, simple leave them blank and you may scroll down to the Equipment section.
- 12. Equipment will ONLY need to be selected if your shipment requires any non-standard equipment.
  - a. If your shipment is a standard LTL shipment that can move on a standard dry van, <u>you</u> <u>will not need to select any equipment</u>. You may then scroll down to the items section.
  - b. If your shipment is a Truckload shipment requiring specialized equipment, you will select that here. (Example: If you require a refrigerated trailer or a Flatbed trailer, indicate that in this section by checking that box.

\*\*DO NOT SELECT ANY EQUIPMENT FOR A STANDARD LTL VAN SHIPMENT\*\*

#### The Items section is next.

Required Fields are: Pallets, Item ID, Description, Weight, Quantity and Dimensions.

- 13. Enter the total pallet count for this shipment in the Pallet box.
- 14. Now click on the **Blue Clear** button.
- 15. Then, click on the **Magnifying Glass** (Search) and select one of the default items. If there are no default items provided, manually type in all of the required item information.
- 16. Add a weight and quantity.
- **17.** You may change the **package type** next to quantity to the specific packaging type for this shipment or you may leave it as the default option of Pallet.
- 18. To add more items, use the button called **Add More Items** and choose additional items following the instructions above. (You may want to use this option if you have items/pallets of different sizes so that you can relay appropriate dimensions for each pallet.

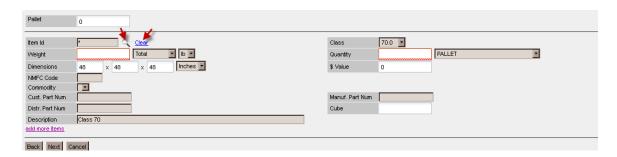

- 19. Once all item information is entered click **NEXT**.
- \*\*\*NOTE: At anytime you may click the **BACK** button to see the prior entry screen.

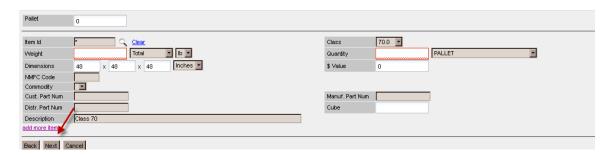

# The next entry screen will be STEP THREE: Special Instructions, References and Contact information.

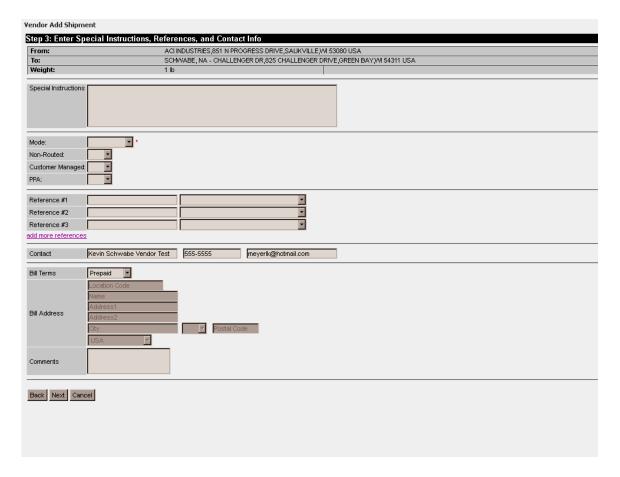

- 20. Enter **Special Instructions** in this top box if your shipment requires any special verbiage on the BOL. Anything typed in this box <u>will appear on the BOL</u>.
- 21. Enter a **Mode** (Required). Enter LTL, TL or Expedite. Volume options will be selected on the Evans dispatch side if necessary.

\*If you are entering a shipment <u>routed and paid for by the customer</u>, please disregard the next three boxes labeled, Non Routed, Customer Managed and PPA.

- 22. **References** Using the drop down menu, enter all necessary references, adding the value in the box to the left of the drop down. <u>Please enter a **PO Number** or **RMA number** for every shipment.</u>
  - \*\*There is a reference in this list called **Evans Instructions not printed on BOL**. Use this reference to relay any information to your Evans dispatcher. This will not be printed on the BOL and is used to relay information you would like the dispatcher to review.

Your contact information should be auto populated in the contact area. If this needs to be changed, simply type in the correct information.

#### 23. Bill Terms –

- a. If your shipment is shipping to the customer and being paid for by the customer, you will select **COLLECT** for all shipments.
- b. If this shipment is shipping <u>from your location to another vendor</u> (not a customer location) you will need to select Third Party.
- 24. After all information is entered, click **NEXT**.

You will now be presented with the Carrier Selection screen. It will present the Carrier Name and Standard Transit days.

25. Click the bullet to the left of the carrier name to acknowledge the carrier and Click **NEXT**.

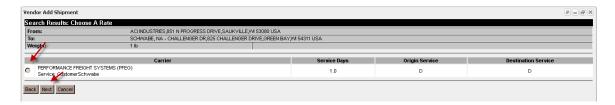

The final screen you are presented with will be the Shipment Summary screen. This screen will provide a complete overview of the shipment you have entered.

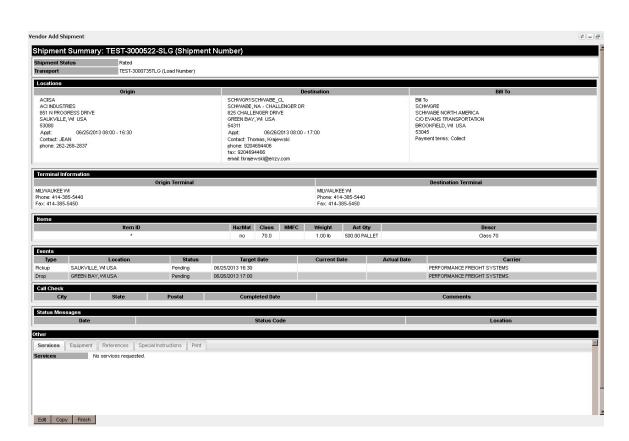

#### To obtain a copy of the BOL:

1. Navigate to the <u>Other section</u> near the bottom of this page and click on the far right **PRINT** tab. \*You should be able to click File, then Print, OR you may have a Print icon to click on, OR if neither of those options are available, right click on the BOL to select your print option.

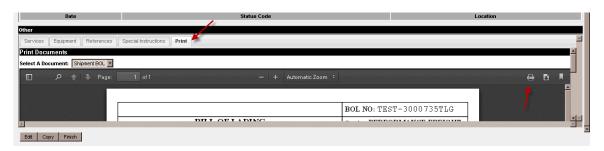

2. Once you have printed your BOL, if all information is correct, Click FINISH.

You will now be presented with a blank entry screen to start entering another shipment if necessary.

#### Making Changes to your Order??

Please check your inbox for a confirmation email after you have submitted your order. **ANY/ALL** changes that need to be made to this shipment can be done by simply replying to that confirmation email and referencing the Load Number in the Subject Line.

# **Tracking and Obtaining Documents:**

To track a shipment or obtain additional copies of the BOL or POD you will be using your **Transport List**. Click on this portlet either by navigating to the bottom of your screen (lower left) or using the power button to locate the Transport List.

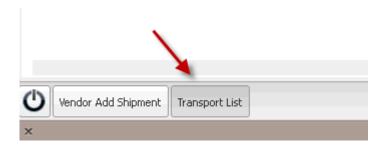

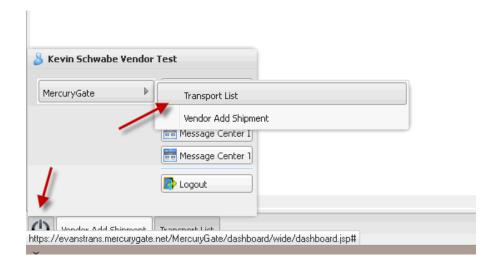

1. Click on the drop down list entitled \***Dynamic**\*.

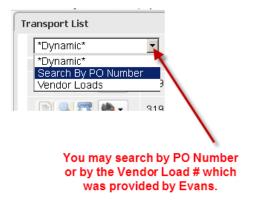

- 2. Select a way to search (by PO Number or by the Evans Vendor Load Number, which is provided in your Confirmation Email)
- 3. In the <u>white open field</u> on the right hand side of the pop-up box, type in your reference (PO or Vendor Load).

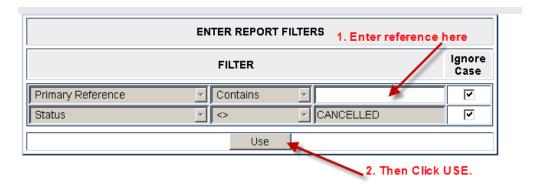

- 4. Click USE.
- 5. The shipment will display across your screen.
- 6. Click on the small icon that looks like a piece of paper to the far left. If you hover over it, it will say **Details for Transport**.

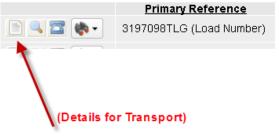

7. You will receive another pop-up screen, click on the **Tracking Tab** for simple tracking details or the **Call Check** tab for more in-depth notes on the tracking which may have been noted by our Customer Service team, if available.

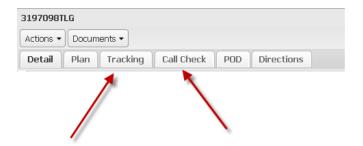

Need to re-print a BOL or want to print Labels?? Click on the Documents tab.

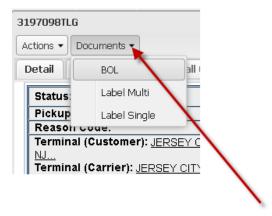

**Need a POD or signature for delivery??** If one is available, you may find it by clicking on the **POD tab.** 

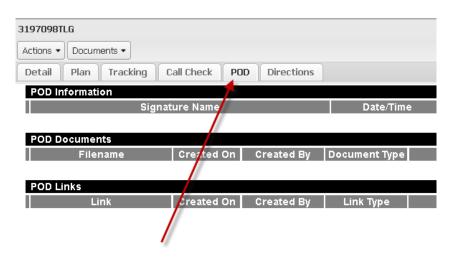

#### END OF TRAINING DOCUMENT

For further assistance, please email training@evanstrans.com.

Thank you!

**Evans Transportation Services Training Team** 

800-886-7799